- 1. 按格式要求修改用户说明书和源代码
- 2. 登录中国版权保护中心

https://register.ccopyright.com.cn/registration.html#/index。

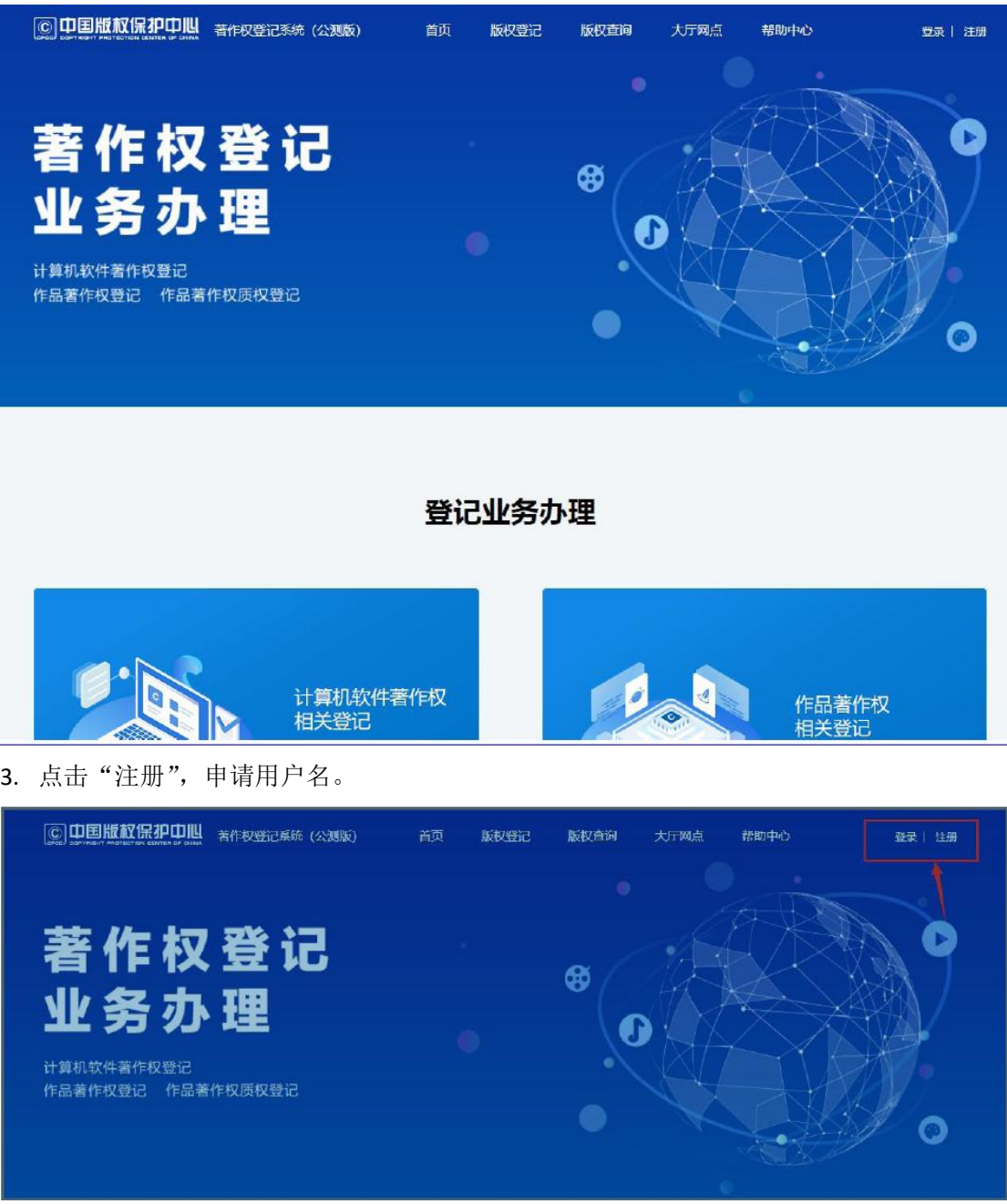

4. 我校师生注册时,请选择"个人"身份进行注册。注册成功后,请选择"去登记"。

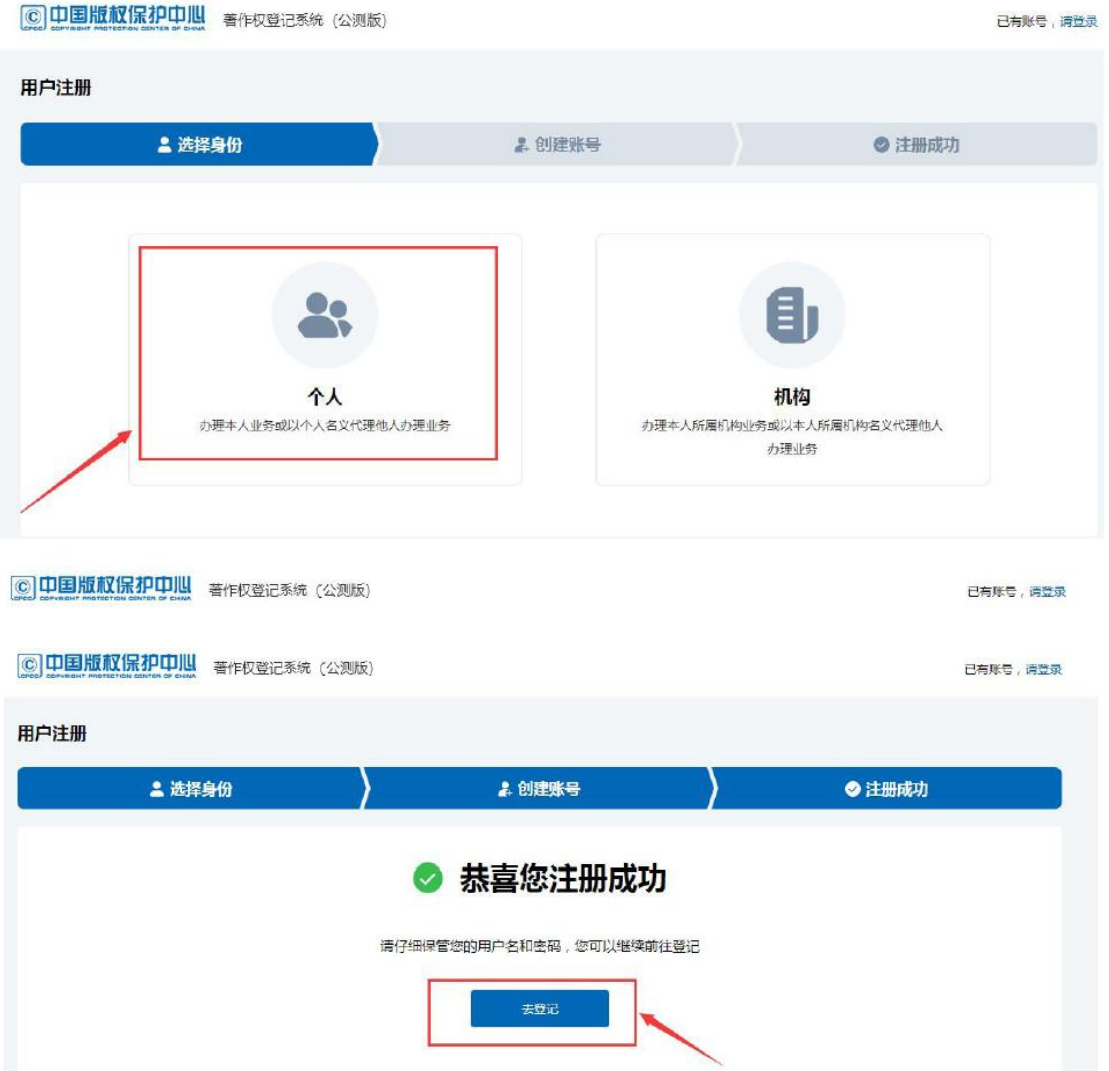

5. 在"登记业务办理"中选择"计算机软件著作权相关登记"。

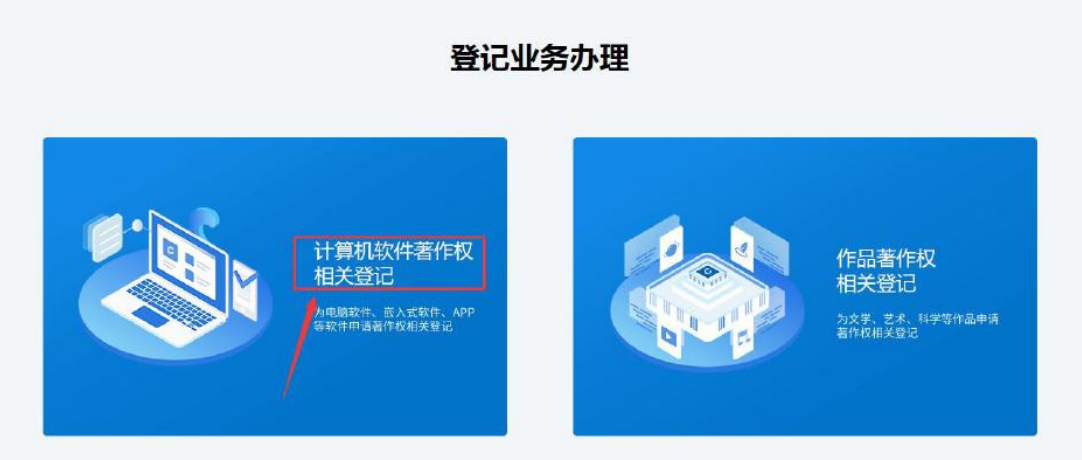

6. 进入"R11 软件著作权登记申请"界面,选择"我是代理人"进入申请,填报软著相关 信息。

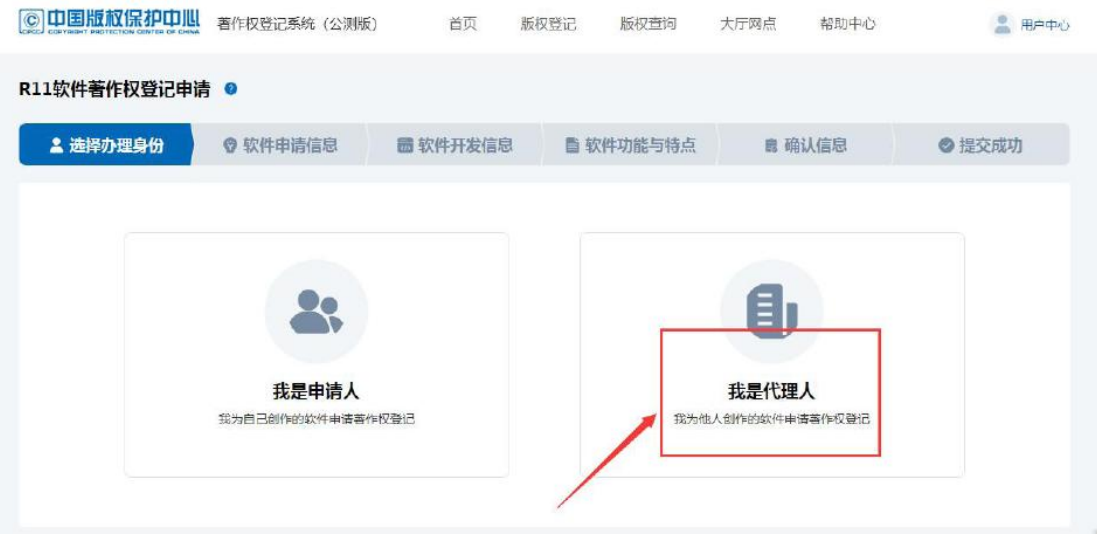

7. 对于我校师生的软著,其填表信息中的"著作权人"为"西安建筑科技大学",并按内容 填写相关信息。

8. 填写完成,选择"提交申请",系统会向学校管理员老师发送授权码信息,请在工作时间 拨打成果部办公电话 029-82202330 获取授权码,授权码获取后,点击"完成授权"。

9. 提交完成,点击"打印签章页",打印盖章材料。

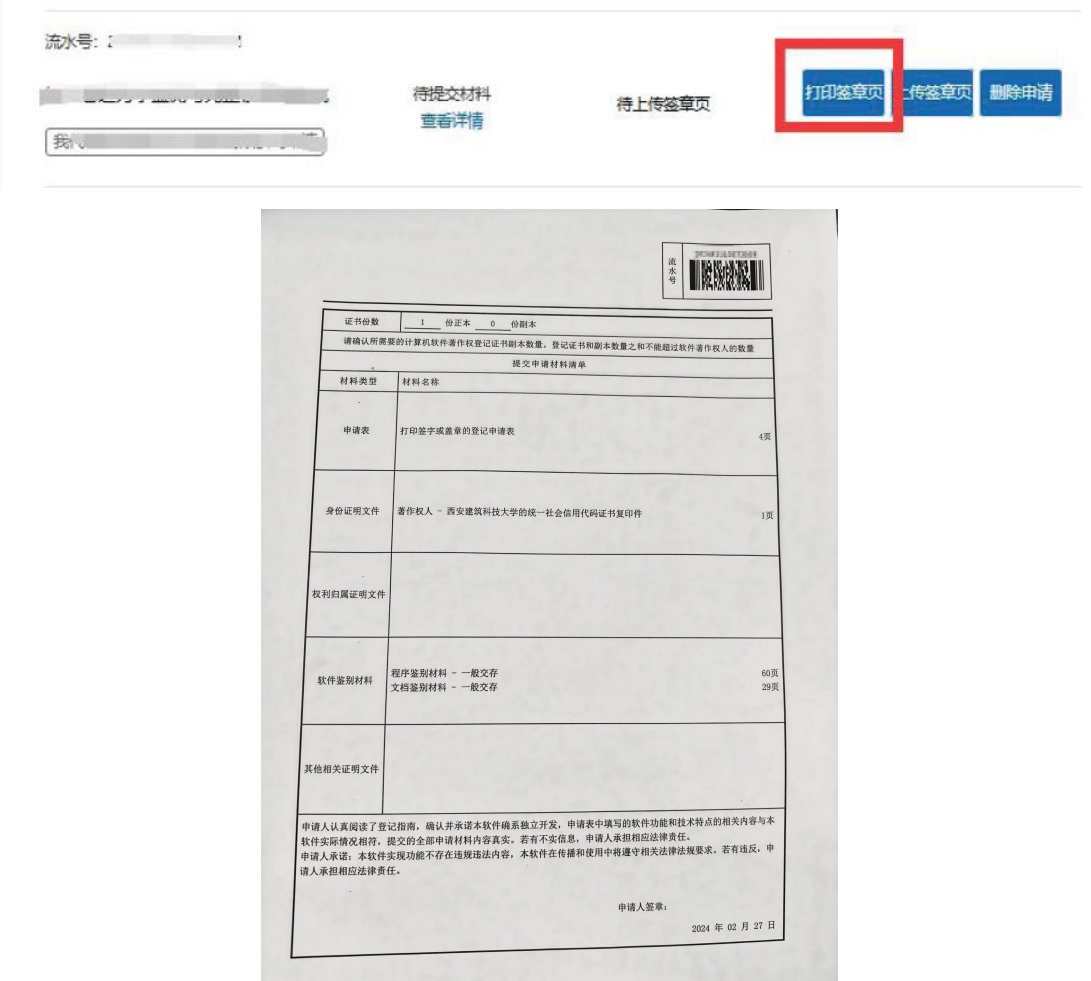

10. 盖章材料凭纸质版科研综合业务系统申请表到行政楼科技处成果部 317 室办理申请用校

印手续(详见软著申请登记指南)。

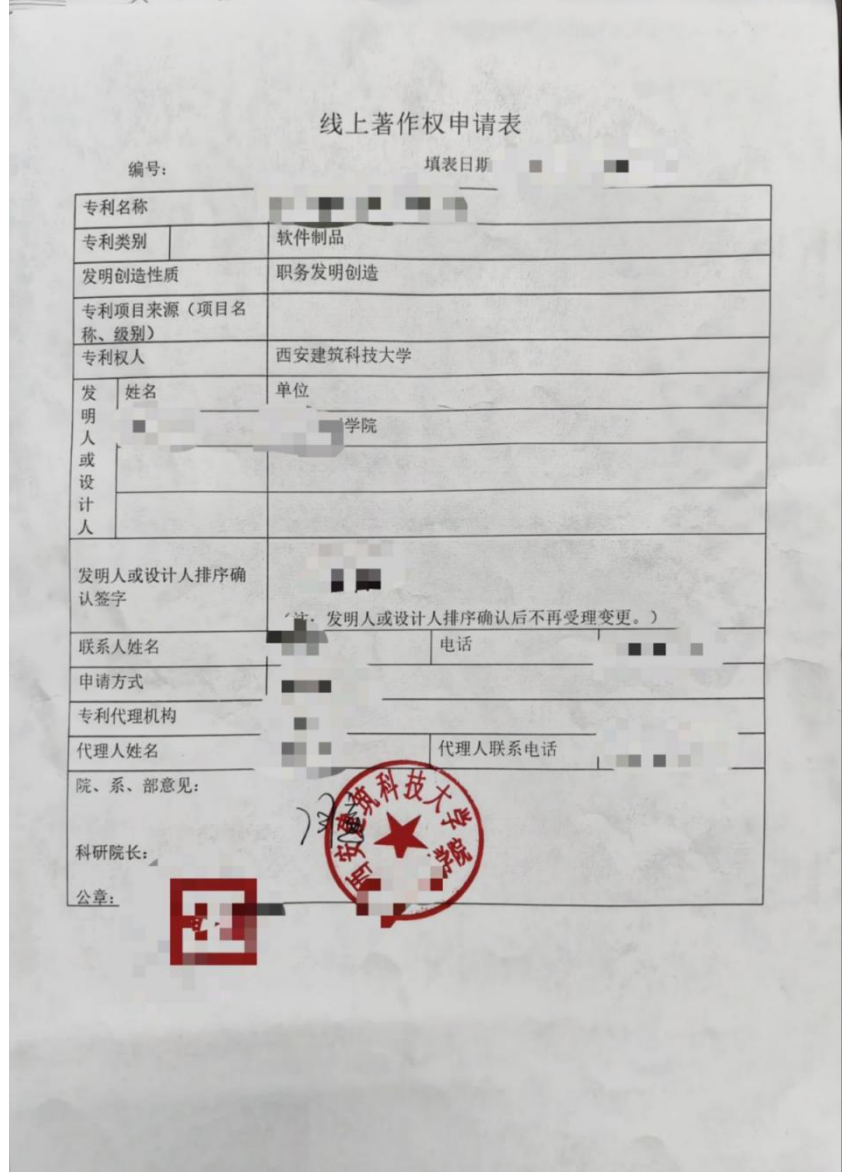

11. 将盖好章的《打印签章页》及学校的事业单位法人证书复印件扫描上传中国版权保护中 心系统,完成登记申请。